### [Componenti e controlli](#page-1-0)

Articoli in dotazione Panoramica del prodotto Spie dell'indicatore LED Manutenzione di HP Sprocket Plus

#### [Guida introduttiva](#page-3-0)

Installazione dell'app per dispositivi mobili Caricamento della carta Ricarica della batteria e accensione/spegnimento Associazione di un dispositivo mobile a HP Sprocket Plus

#### [Navigazione nella app](#page-5-0)

Esplorazione dei menu Esplorazione delle raccolte foto Scatto o selezione di una foto Impostazione dei social media di origine Abilitazione della stampa sprocket Anteprima immagine Modifica di una foto Creazione di adesivi personalizzati Stampa di una foto Condivisione di una foto [Funzionalità dell'app sprocket](#page-9-0) [Informazioni sulla sicurezza](#page-12-0) [Caratteristiche tecniche](#page-12-1) [Risoluzione dei problemi](#page-13-0)

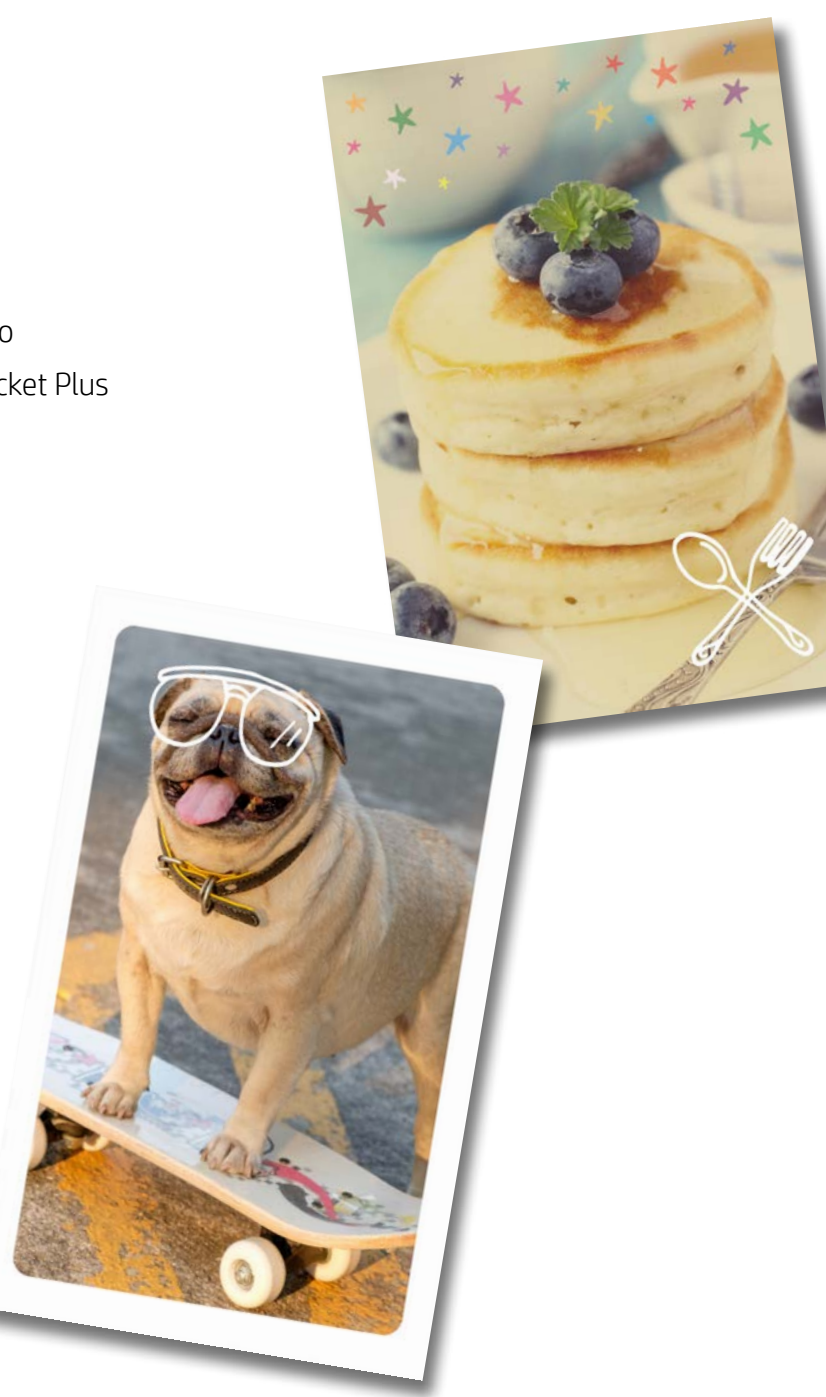

Stampe di dimensioni superiori con HP Sprocket Plus

Le informazioni contenute nella presente documentazione sono soggette a modifica senza preavviso. © Copyright 2017 HP Development Company, L.P.

# HP Sprocket Plus

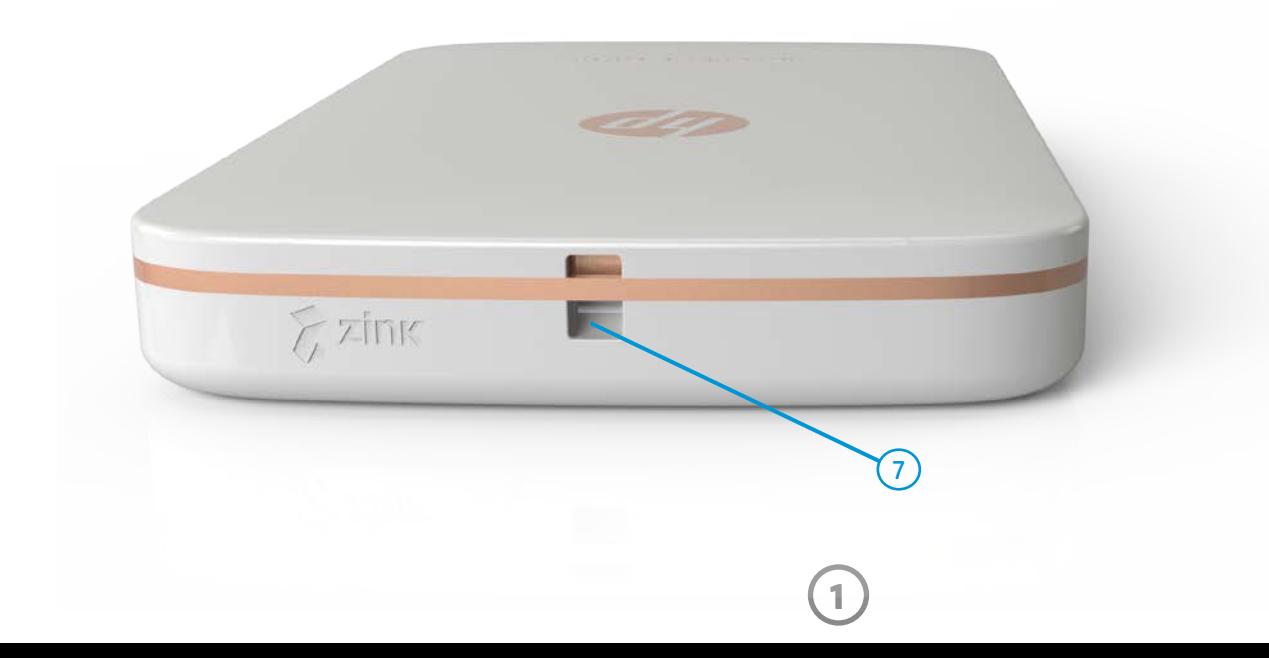

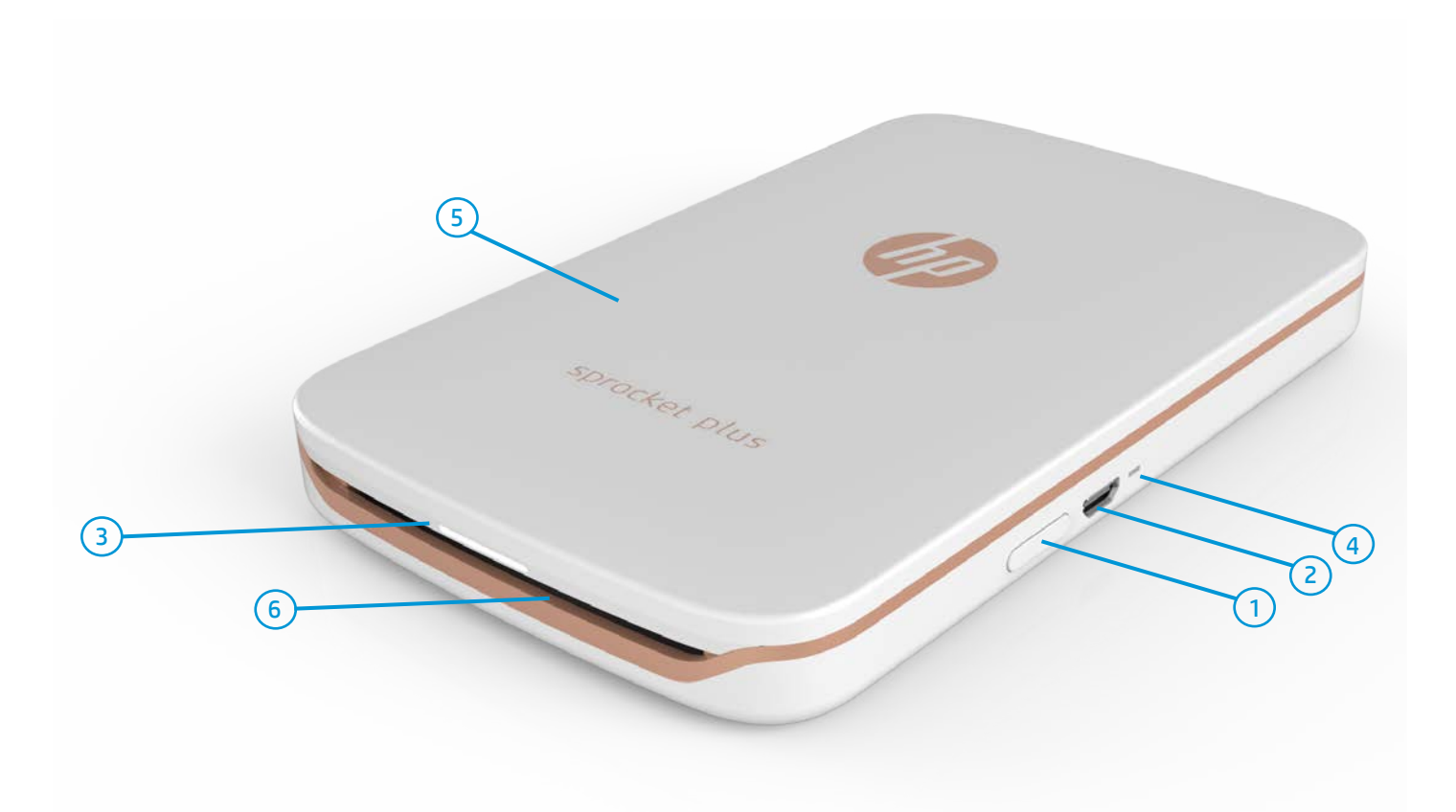

#### Articoli in dotazione

- HP Sprocket Plus
- Istruzioni di configurazione
- Carta fotografica HP Sprocket Plus (10 fogli)
- Cavo di ricarica USB
- Informazioni su sicurezza e garanzia

#### Panoramica del prodotto

- 1. Pulsante di accensione
- 2. Porta di ricarica micro-USB
- 3. Spia dell'indicatore LED di stato
- 4. Spia dell'indicatore LED di ricarica
- 5. Coperchio della carta
- 6. Slot di uscita della carta
- 7. Incavo per cordino

# <span id="page-1-0"></span>Componenti e controlli

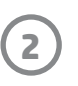

#### Cosa devo fare se HP Sprocket Plus non risponde o non si connette al mio dispositivo mobile?

In caso di problemi di connessione o di altro tipo, reimpostare il dispositivo. Rimuovere il coperchio della carta e individuare il forellino accanto al vassoio della carta. Inserire una punta dritta nel foro e mantenere premuto il pulsante di ripristino finché la stampante non si spegne. Riavviare il dispositivo.

Pulsante di ripristino

#### Spie dell'indicatore LED: LED di stato e LED di ricarica

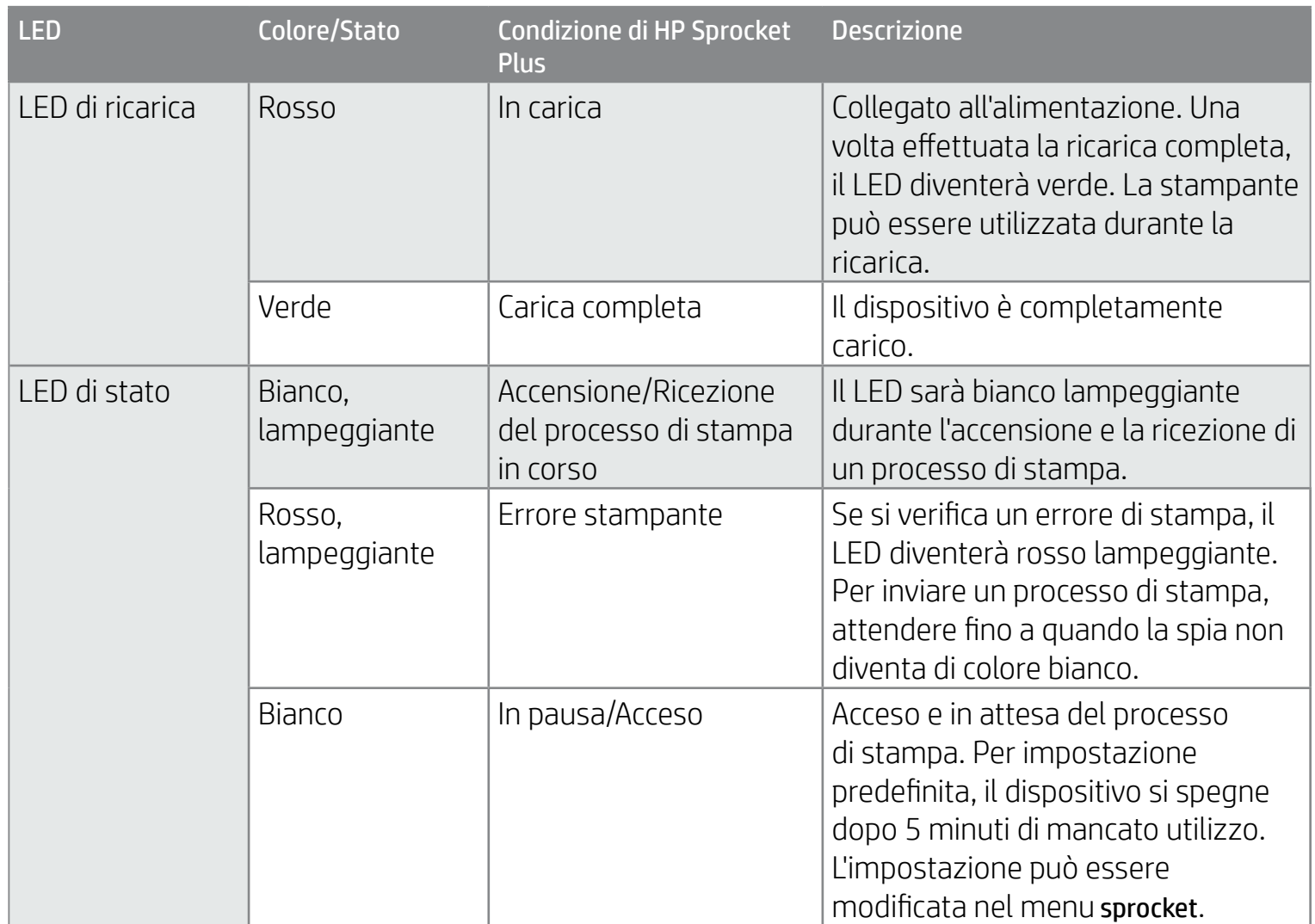

#### Manutenzione di HP Sprocket Plus

- Rimuovere impronte digitali, polvere e macchie dalla stampante utilizzando un panno asciutto in microfibra.
- Non rimuovere il coperchio della carta per evitare la penetrazione di polvere e residui nel percorso carta.
- Aggiornare il firmware della stampante. Assicurarsi che il dispositivo mobile utilizzato sia connesso a Internet, quindi aprire l'app HP sprocket. Se è disponibile un aggiornamento del firmware, viene visualizzata la schermata relativa. Per completare l'aggiornamento, attenersi alle istruzioni visualizzate sullo schermo. Prima dell'aggiornamento del firmware la stampante deve essere carica almeno al 50%.
- Mantenere aggiornata l'app sprocket. Se l'app mobile in uso non è impostata per l'aggiornamento automatico, accedere all'App Store appropriato e assicurarsi di avere installato l'ultima versione.

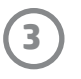

### Installazione dell'app per dispositivi mobili

Per utilizzare HP Sprocket Plus con un dispositivo mobile, è necessario scaricare l'app complementare HP sprocket da App Store® o Google Play™. Per scaricare l'app sprocket, visitare hpsprocket.com/start. Nel sito l'utente viene indirizzato direttamente all'App Store appropriato per il dispositivo in uso.

- L'app sprocket è supportata dai dispositivi Android™ dotati di OS v4.4 o versione successiva e compatibile con iPhone 7 Plus, iPhone 7, iPhone SE, iPhone 6s Plus, iPhone 6s, iPhone 6 Plus, iPhone 6, iPhone 5s, iPhone 5c, iPhone 5, iPod touch (6a generazione), iPad Pro (10,5 pollici), iPad Pro (9,7 pollici), iPad Pro (12,9 pollici) 2a generazione, iPad Pro (12,9 pollici) 1a generazione, iPad Air 2, iPad Air, iPad (5a generazione), iPad (4a generazione), iPad mini 2, iPad mini 3, iPad mini 4.
- Per utilizzare HP Sprocket Plus con un dispositivo mobile, è necessario installare l'app sprocket complementare.

- 1. Rimuovere il coperchio della carta facendolo scorrere leggermente in avanti ed estraendolo dallo slot di uscita della carta. In questo modo il coperchio viene rilasciato e può essere sollevato per inserire la carta.
- 2. Aprire una confezione di carta fotografica HP Sprocket Plus (10 fogli). Assicurarsi che lo Smartsheet® arancione incluso si trovi nella parte inferiore della risma, con il codice a barre e il logo rivolti verso il basso. Impilare la carta fotografica sullo Smartsheet®, con i logo HP rivolti verso il basso.
- 3. Collocare la carta e lo Smartsheet® nel vassoio di alimentazione della carta.
- 4. Richiudere il coperchio della carta per completare il caricamento.

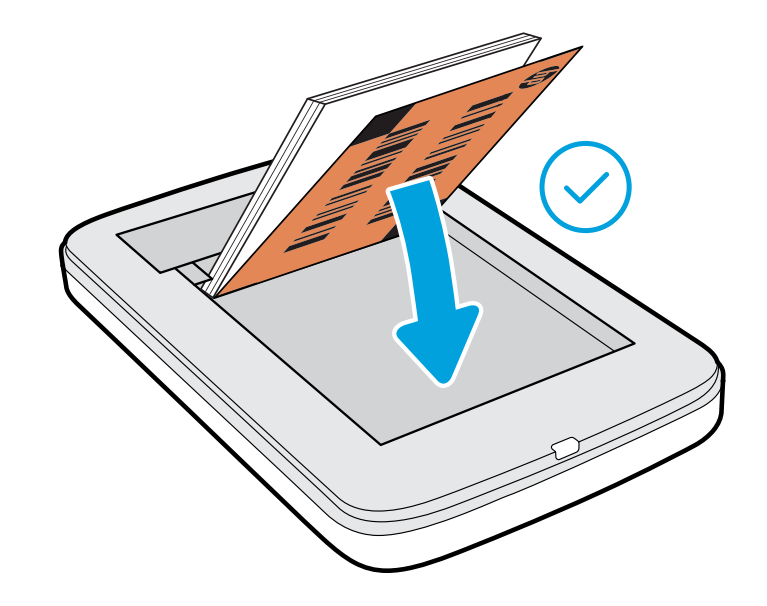

#### Caricamento della carta

#### Quale formato carta occorre acquistare per HP Sprocket Plus?

Utilizzare esclusivamente carta fotografica HP Sprocket Plus da 5,8 x 8,7 cm (2,3 x 3,4") con HP Sprocket Plus. È possibile acquistare ulteriore carta nell'app sprocket, toccando "Acquista carta" nel menu principale, o all'indirizzo

hpsprocket.com/start.

Assicurarsi di utilizzare carta fotografica HP Sprocket Plus originale. La carta fotografica HP Sprocket Plus originale può essere acquistata tramite l'app o da altri rivenditori.

**Nota:** Smartsheet® attraversa automaticamente il dispositivo HP Sprocket Plus prima del processo di stampa iniziale. Smartsheet® pulisce e calibra la stampante per la risma di carta. Per una qualità di stampa ottimale, utilizzare uno Smartsheet® con ogni nuova risma di carta caricata. Ogni Smartsheet® è espressamente calibrato per preparare una determinata risma di carta da utilizzare nel dispositivo. Smaltire il foglio una volta stampati tutti i dieci fogli della risma.

2.3 x 3.4 in 5.8 x 8.7 cm

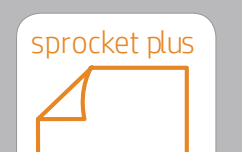

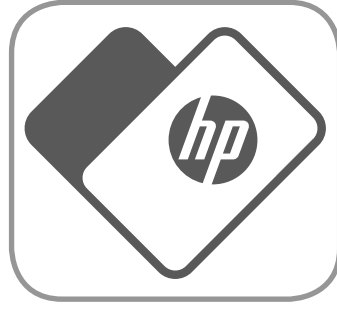

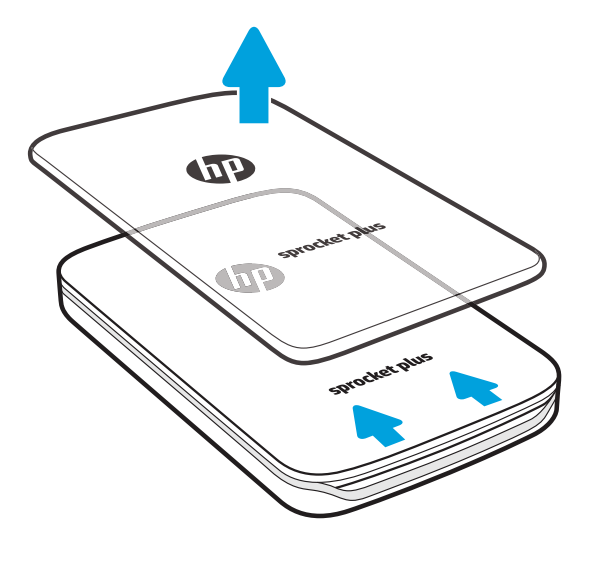

# <span id="page-3-0"></span>Guida introduttiva

**4**

#### Ricarica della batteria e accensione/spegnimento

- 1. Per caricare la batteria, collegare il cavo di ricarica micro-USB a HP Sprocket Plus.
- 2. Collegare il cavo micro-USB a una fonte di alimentazione.
- 3. Completato il collegamento, la spia dell'indicatore LED di stato si accende in rosso per segnalare la ricarica.
- 4. Per la ricarica completa del dispositivo, attendere che la spia dell'indicatore LED di ricarica diventi verde.
- 5. Accendere il dispositivo premendo il pulsante di accensione finché la spia dell'indicatore LED di stato non si illumina emettendo una luce bianca fissa.
- 6. Spegnere il dispositivo premendo il pulsante di accensione finché la spia dell'indicatore LED di stato non si spegne.
	- Continuando a utilizzare il dispositivo mentre è in carica, si riduce la velocità di ricarica.
	- Collegare il cavo micro-USB a una fonte di alimentazione in grado di erogare 5 VCC/1A.

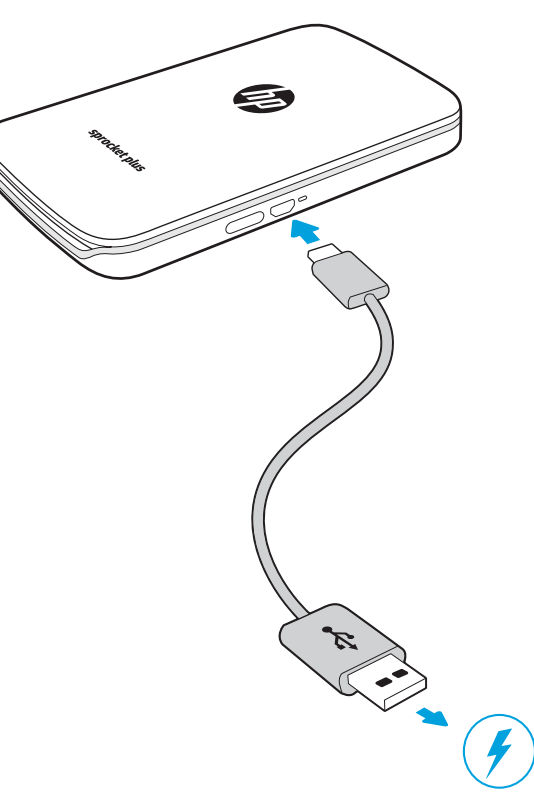

#### Attenzione:

- Non inserire più di 1 confezione di carta fotografica HP Sprocket Plus alla volta (10 fogli più 1 Smartsheet®) nel dispositivo per evitare inceppamenti della carta o errori di stampa.
- Utilizzare esclusivamente carta fotografica HP Sprocket Plus da 5,8 x 8,7 cm (2,3 x 3,4 pollici) con il dispositivo, per evitare malfunzionamenti e inceppamenti della carta. È possibile acquistare ulteriore carta mediante l'app sprocket, toccando "Acquista carta" nel menu principale.
- In caso di inceppamento, non tirare la carta, ma spegnere e riaccendere il dispositivo per espellerla automaticamente.
- Non estrarre la carta dal dispositivo durante la stampa.
- Se si accumulano perdite di liquido o umidità su una foto, asciugarle appena possibile per evitare di danneggiare i colori.
- Per una qualità di stampa ottimale, mantenere pulita la carta fotografica e non piegarla o danneggiarla.

#### Associazione di un dispositivo mobile a HP Sprocket Plus

Le istruzioni di configurazione disponibili all'interno dell'app consentono di eseguire in modo semplice e rapido l'associazione con HP Sprocket Plus. Al primo avvio dell'app sprocket, selezionare "Configura". È possibile accedere alle istruzioni di configurazione in qualsiasi momento dal menu Guida e procedure. Una volta completata la connessione, accanto a "sprocket" nel menu principale viene visualizzato un pallino verde.

Per Android™

- 1. Tenere premuto il pulsante di accensione finché la spia dell'indicatore LED di stato non diventa bianca, a indicare che il dispositivo è completamente acceso.
- 2. Verificare che la connessione Bluetooth sia attivata sul dispositivo mobile o tablet in uso, quindi aprire l'app sprocket. Selezionare il menu principale  $\equiv$  nell'angolo in alto a sinistra.
- 3. Toccare **sprocket**, quindi **Stampanti** per associare la stampante con il dispositivo mobile o il tablet. Un messaggio popup chiede di accedere alle **impostazioni** di Android™ per associare la stampante. Selezionare la stampante dall'elenco dei dispositivi disponibili.

#### Per iPhone®

- 1. Per accendere la stampante, tenere premuto il pulsante di accensione per 3 secondi. Quando il dispositivo è completamente acceso, la spia dell'indicatore LED di stato diventa bianca.
- 2. Aprire le **impostazioni** dell'iPhone® e selezionare **Bluetooth**. Attivare Bluetooth e selezionare la stampante dai dispositivi elencati.
- 3. Avviare quindi l'app sprocket.
	- Se si cerca di stampare una foto senza prima effettuare l'associazione con HP Sprocket Plus, viene visualizzato un messaggio promemoria.
	- Se il dispositivo mobile e la stampante non vengono associati, provare a reimpostare la stampante.
	- È possibile associare un solo dispositivo iOS alla volta con la stampante. Per condividere la stampante, disattivare il Bluetooth e attendere che un altro utente esegua l'associazione.

Apple, il logo Apple, iPhone, iPad, iPod e iPod touch sono marchi di Apple Inc., registrati negli Stati Uniti e in altri paesi. App Store è un marchio di servizio di Apple Inc. Android e Google Play sono marchi di Google Inc. Google e il logo Google sono marchi registrati di Google Inc.

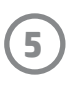

#### Esplorazione dei menu

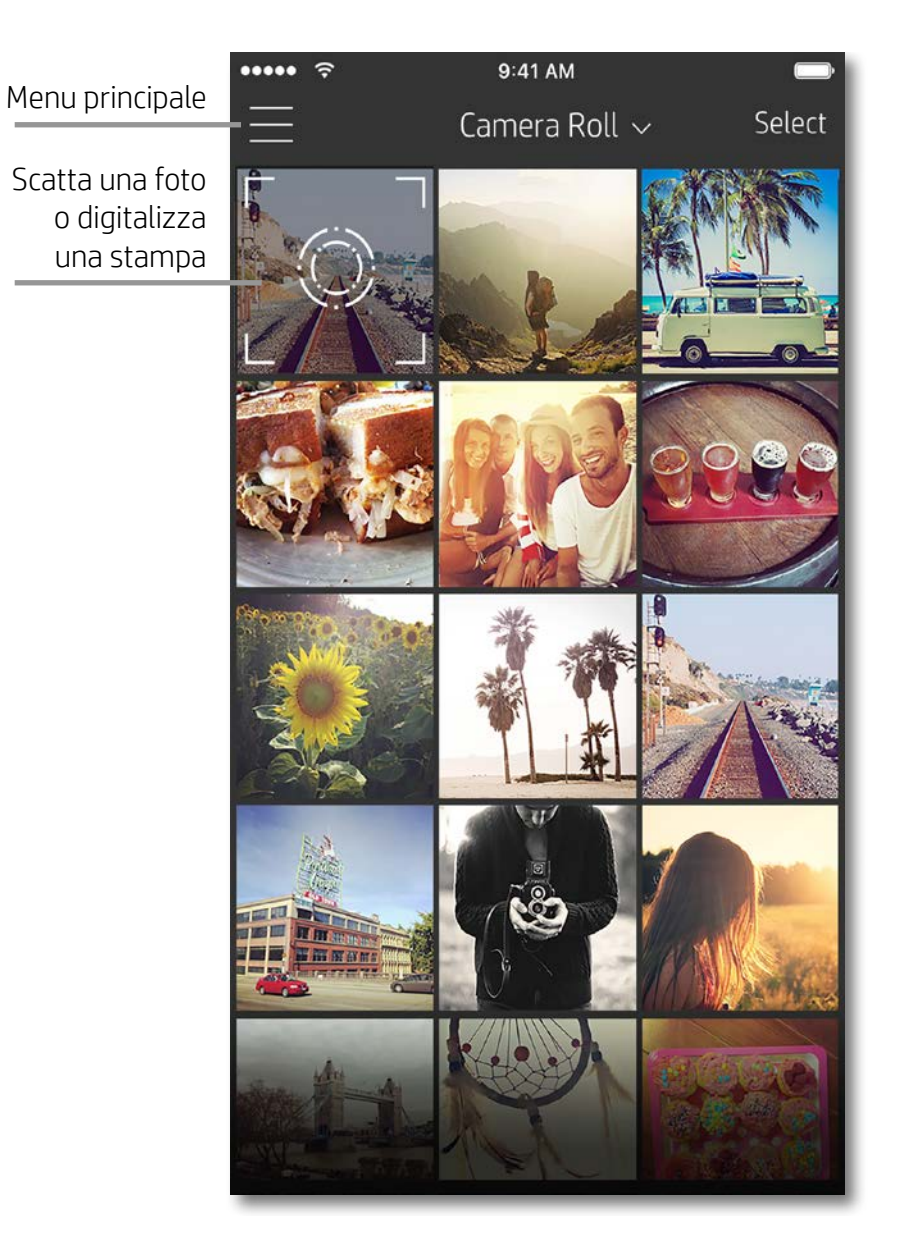

#### Uso del menu principale

Toccare **sprocket** per visualizzare le informazioni sulla stampante associata.

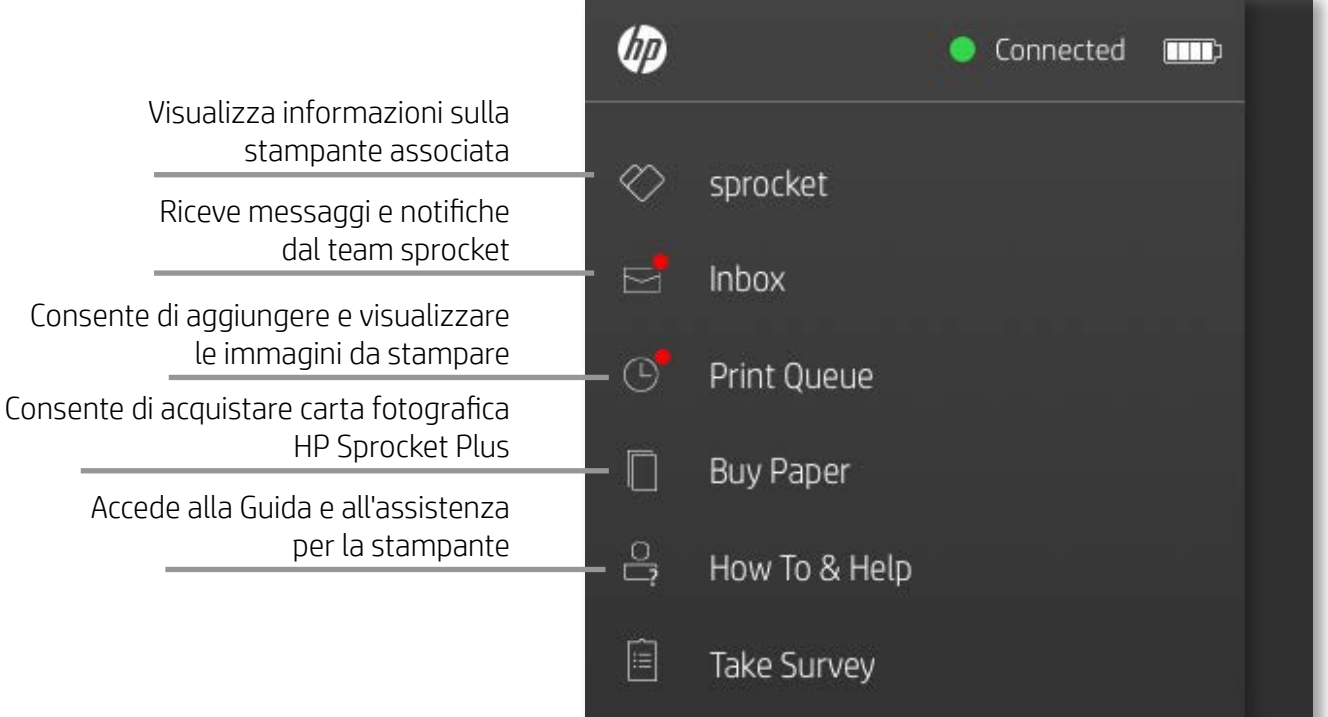

- Verificare lo stato della batteria e modificare le impostazioni di spegnimento automatico del dispositivo.
- Visualizzare l'indirizzo MAC, la versione del firmware e la versione dell'hardware. Tali informazioni saranno necessarie se si contatta il supporto HP Sprocket.
- In questa schermata verranno inoltre visualizzati gli aggiornamenti del firmware eventualmente disponibili.

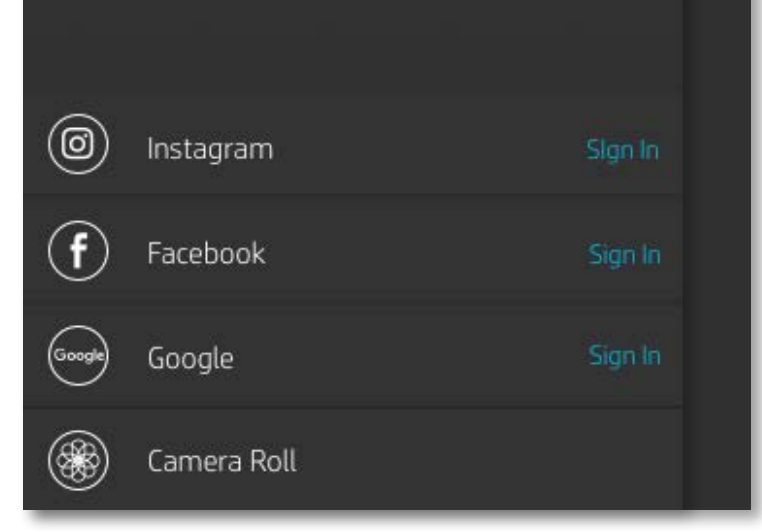

## <span id="page-5-0"></span>Esplorazione dell'app sprocket

**6**

#### Esplorazione delle raccolte foto

- 1. Dal menu principale, selezionare un social media di origine o la raccolta foto della fotocamera per visualizzare le origini foto supportate.
- 2. Una volta selezionata un'origine per le foto, scorrere verso sinistra o destra sulla schermata per esplorare tutte le raccolte.
- 3. Per ogni social media di origine, nella schermata viene visualizzata una schermata di accesso fino a quando non si immetteranno le proprie credenziali, consentendo all'app sprocket di accedere alle proprie foto.
	- Vedere "Impostazione dei social media di origine" per informazioni sull'accesso alle foto dagli account dei social media.

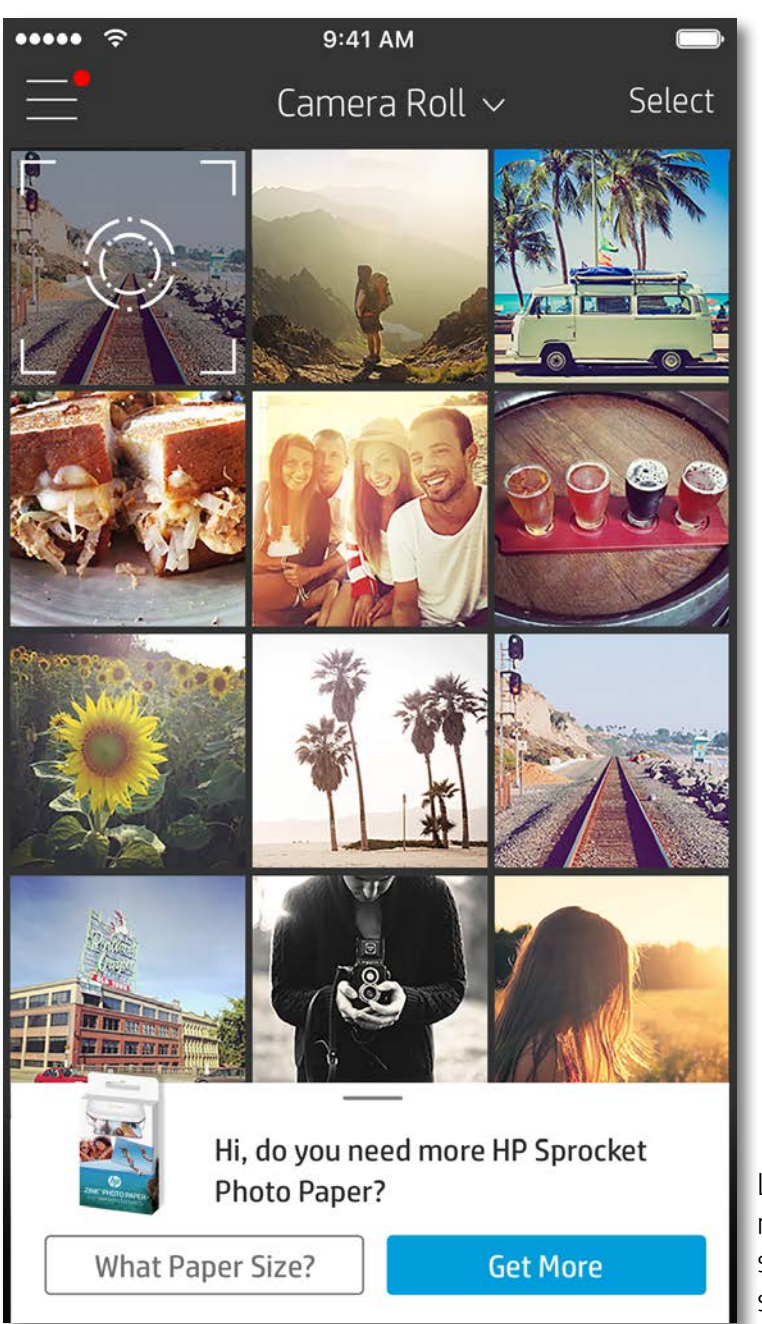

L'esperienza utente durante l'esplorazione dell'app sprocket può variare a seconda del sistema operativo utilizzato. Le differenze di stile comportano lievi variazioni in termini di funzionalità ed esperienza. Analogamente, i social media di origine possono variare in base all'area geografica.

#### Scatto o selezione di una foto

- 1. Avviare l'app HP sprocket.
- 2. Nella schermata iniziale, toccare l'icona della fotocamera per scattare una foto. È inoltre possibile selezionare una foto sul dispositivo o da un social media di origine.
- 3. Se si sceglie di scattare una foto, la fotocamera si apre. Invertire la vista della fotocamera nell'angolo superiore sinistro. Toccare Esci per tornare alla raccolta.
- 4. Una volta scattata o selezionata una foto, è possibile modificarla, stamparla o condividerla.

#### Impostazione dei social media di origine

- 1. Nel menu principale, toccare Accedi per ciascuno dei social media di origine elencati, per consentire all'app sprocket di raccogliere le foto dai vari account.
- 2. L'utente viene reindirizzato alla pagina di accesso dell'app. Immettere le proprie credenziali per consentire all'app sprocket di accedere alle raccolte foto personali.
- 3. Selezionare una foto da modificare, stampare o condividere. È possibile sfogliare le foto provenienti dai social media direttamente nell'app sprocket.

Le notifiche nell'app sprocket mostrano aggiornamenti, suggerimenti e caratteristiche salienti delle nuove funzionalità.

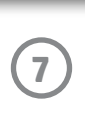

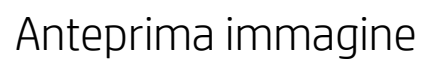

È possibile modificare, stampare o condividere la foto dalla schermata di anteprima dell'immagine.

- Chiudere l'anteprima immagine toccando  $\times$  nell'angolo superiore sinistro.
- Toccare **Modifica** per personalizzare l'immagine.
- Toccare l'icona della stampante  $\Box$  per stampare.
- Utilizzare il pizzicamento con due dita per eseguire lo zoom, ruotare e ridimensionare la foto.
- Dall'anteprima immagine è inoltre possibile salvare le foto, eseguire la stampa affiancata o stampare più copie. Per accedere alla coda di stampa e alle funzioni di stampa affiancata e copia, scorrere rapidamente verso l'alto sulla barra grigio chiaro sopra le icone inferiori per mostrare queste funzionalità.

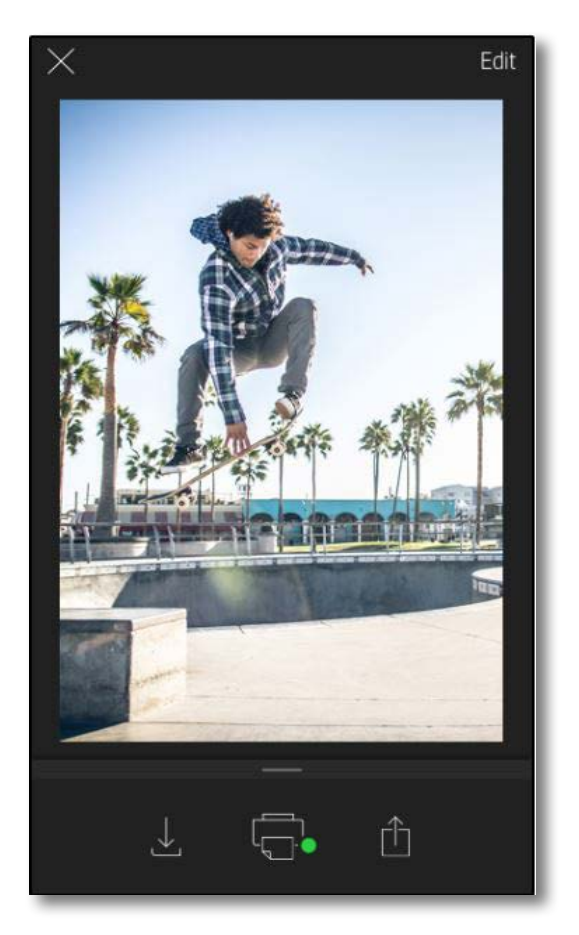

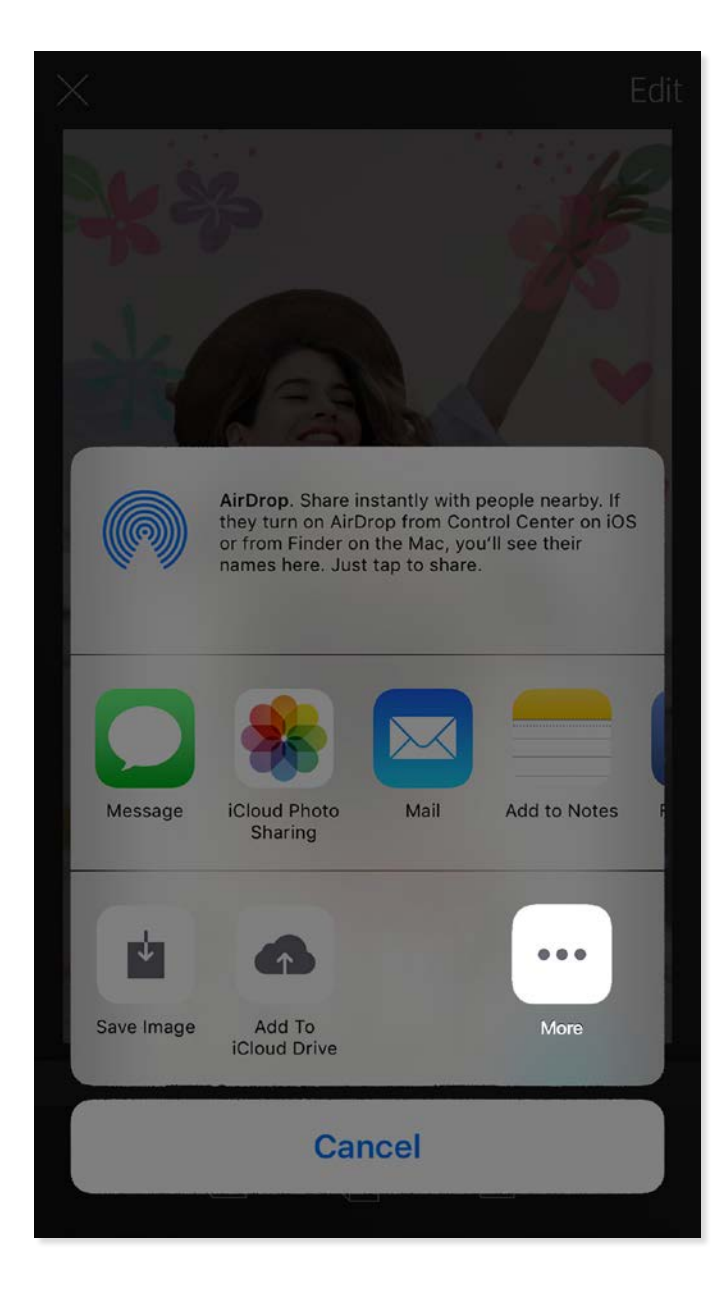

#### Abilitazione della stampa mobile sprocket

La stampa su HP Sprocket Plus può essere abilitata anche dalla maggior parte delle app fotografiche.

Per iPhone® o iPad®:

- 1. Nella schermata di anteprima toccare l'icona di condivisione nell'angolo superiore sinistro.
- 2. Selezionare l'icona Altro, con i tre puntini.
- 3. Attivare "Stampa su sprocket". È inoltre possibile trascinare "Stampa su sprocket" in cima all'elenco delle attività per semplificare l'accesso a tale funzione.

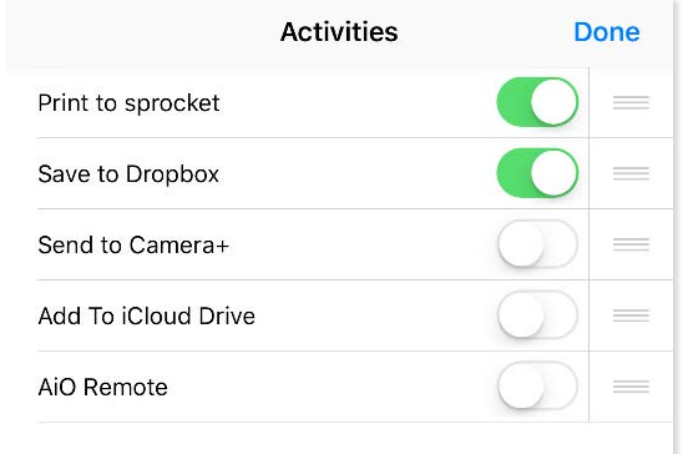

Per Android™:

- 1. Nella schermata di anteprima toccare l'icona di condivisione nell'angolo superiore sinistro.
- 2. Selezionare "sprocket" per abilitare la stampa.

#### Modifica di una foto

Toccare **Modifica** per modificare l'aspetto di una foto, aggiungere testo o adesivi e applicare filtri. Non dimenticare di salvare la propria creazione, una volta completata la modifica, toccando il segno di spunta nell'angolo superiore destro.

#### Stampa di una foto

- 1. Toccare l'icona di stampa  $\Box$  per inviare la foto al dispositivo HP Sprocket Plus.
- 2. Viene visualizzato il messaggio di conferma, insieme all'indicatore di stato, per segnalare che il processo di stampa è in corso.
- 3. La spia dell'indicatore LED di stato emette una luce bianca lampeggiante, il dispositivo emette un lieve ronzio, quindi viene avviata la stampa dell'immagine.
- 4. Una volta stampata la foto, utilizzarla come elemento decorativo oppure rimuovere delicatamente il rivestimento posteriore della foto iniziando da un angolo. Incollarla su una cartellina, un raccoglitore o in un album.
	- Se, quando si preme il pulsante di stampa, viene visualizzato un messaggio di errore per segnalare che il dispositivo non è connesso alla stampante, verificare che la stampante sia ancora accesa, quindi riassociare il dispositivo mobile alla stampante e riprovare a stampare.
	- Prima di stampare, assicurarsi che nessun oggetto blocchi lo slot di uscita della carta.

- 1. Toccare l'icona di condivisione  $\overline{|\cdot|}$  per postare la foto sui social media e inviarla ad altre app.
- 2. Dopo aver toccato l'icona, è possibile inviare la foto tramite SMS, e-mail, memorizzazione nel cloud o social network. Una volta selezionata la modalità di condivisione desiderata, la foto viene caricata nell'applicazione appropriata per la fonte di informazione.

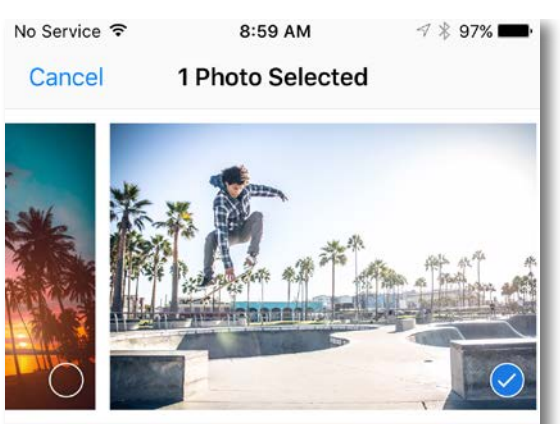

Tap to share with AirDrop

### Condivisione di una foto

**Nota:** le opzioni di condivisione disponibili possono variare in base al sistema operativo e alle applicazioni installate sul dispositivo mobile.

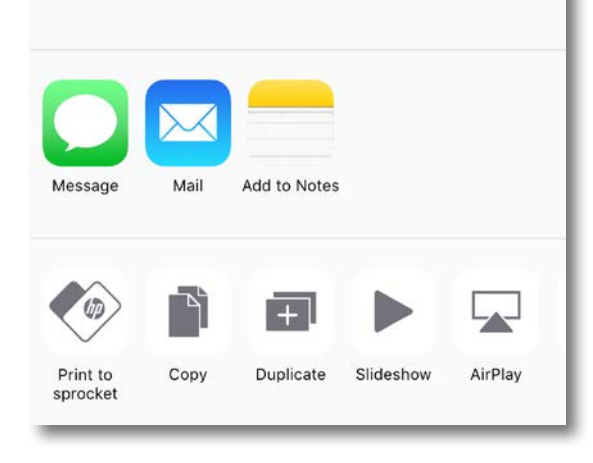

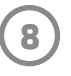

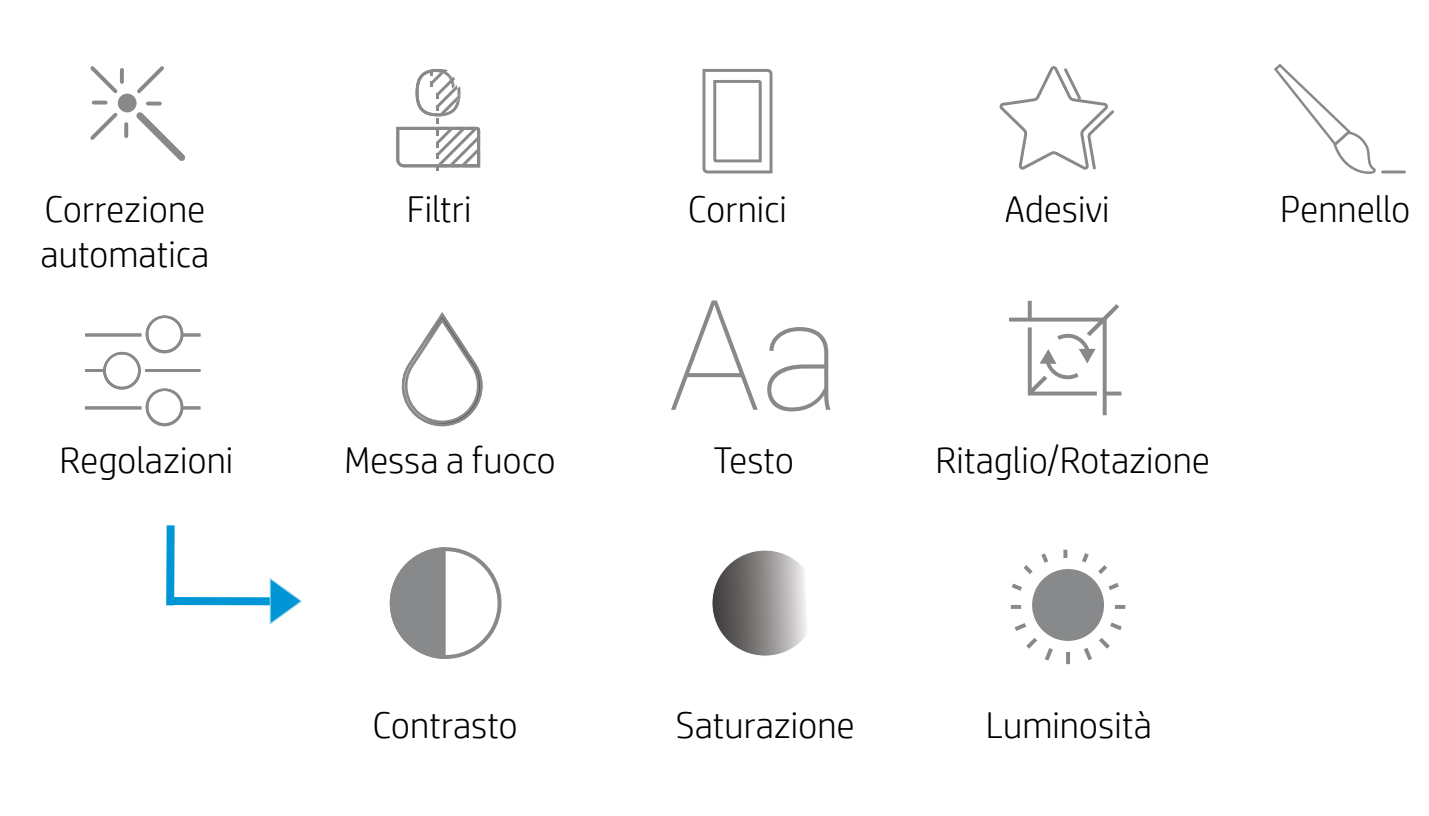

### Utilizzo della coda di stampa

La coda di stampa consente di salvare foto da stampare in un secondo momento e inviare stampe consecutive al dispositivo.

- Accodamento delle foto offline per la stampa futura. È possibile inviare stampe al dispositivo HP Sprocket Plus anche mentre si viaggia. Quando si è pronti a stampare, accedere alla coda di stampa dal menu principale nell'app sprocket e avviare la stampa. Le stampe in coda non verranno eseguite automaticamente al ripristino della connessione.
- Invio di stampe multiple e consecutive alla stampante. Nella coda, le stampe vengono visualizzate nell'ordine in cui sono state inviate. Se la stampante esaurisce la carta, la immagini vengono aggiunte alla coda e vengono stampate dopo il caricamento della carta.
- Gestire la coda di stampa dal menu principale dell'app sprocket.
- Accedere alla coda di stampa dalla schermata di anteprima. Toccare la barra grigio chiaro sotto la foto per visualizzare le stampe nella coda. Toccare l'icona di stampa per aggiungere una stampa.

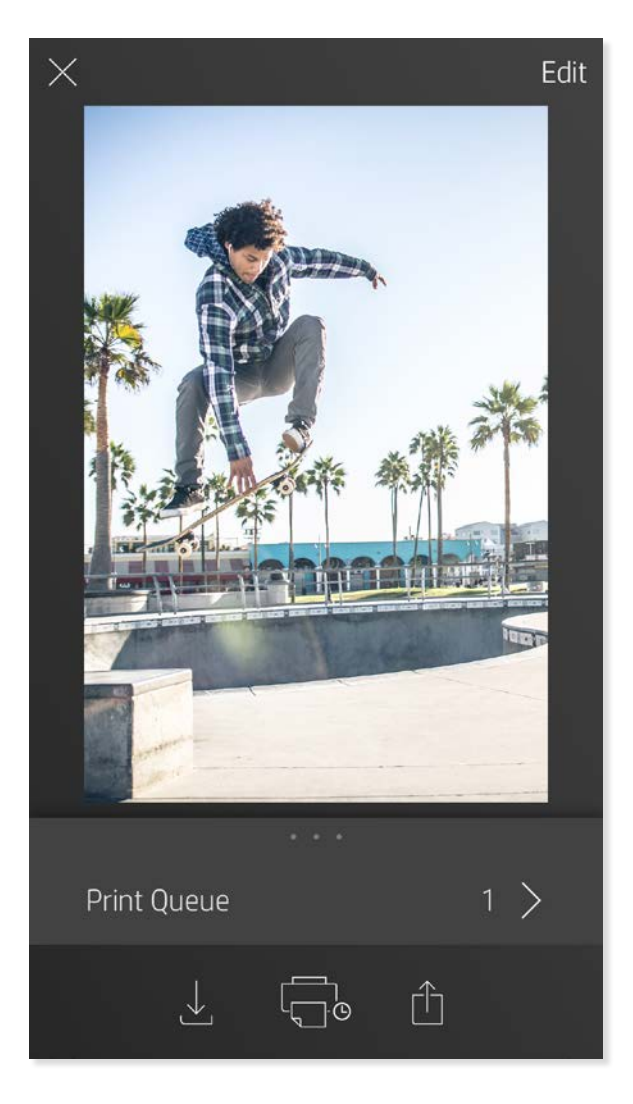

#### Creazione di adesivi personalizzati

- 1. Creare un disegno o un motivo personalizzato da aggiungere a una stampa sprocket.
- 2. Nel menu Modifica, selezionare  $\bigcirc$  per accedere alla raccolta adesivi.
- 3. Nell'angolo inferiore sinistro, selezionare l'icona del segno più (+).
- 4. Inserire il proprio disegno nel fotogramma e toccare lo schermo.
	- Gli adesivi personalizzati vengono salvati nella raccolta adesivi personalizzata, che si trova accanto all'icona più (+) nella raccolta adesivi.
	- Per eliminare un adesivo dalla raccolta adesivi personalizzata, toccarlo e tenere premuto.
	- Per eliminare completamente la cartella della raccolta adesivi personalizzata, toccarla e tenere premuto.

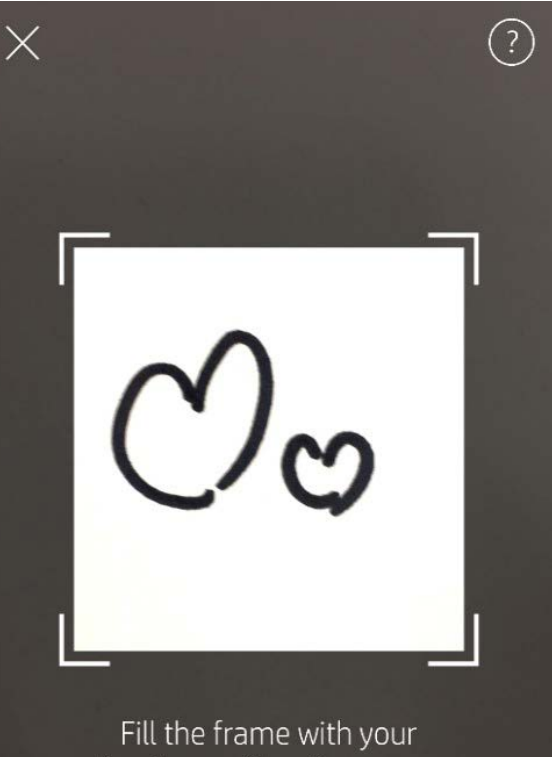

drawing and tap the screen.

#### Messaggi e notifiche nella posta in arrivo

All'app sprocket vengono continuamente aggiunge funzionalità nuove e divertenti. Leggendo i messaggi e le notifiche relativi all'app sprocket nella Posta in arrivo, è possibile mantenersi aggiornati sulle esperienze sprocket. Abilitare le notifiche nell'app sprocket per ricevere aggiornamenti, suggerimenti e caratteristiche salienti della nuove funzionalità.

## <span id="page-9-0"></span>Funzionalità dell'app sprocket

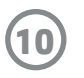

#### Modalità fototessera

- 1. Aprire la schermata della fotocamera nell'app sprocket.
- 2. Nell'angolo inferiore sinistro della schermata della fotocamera, toccare l'icona rettangolare.
- 3. Selezionare Modalità fototessera. Quando si tocca l'icona dell'otturatore, la fotocamera scatta quattro foto di seguito, a intervalli regolari. Osservare l'indicatore girevole per determinare per quanto occorre rimanere in posa.
- 4. Le quattro foto acquisite vengono affiancate nella schermata di anteprima, nella stessa stampa.
	- Premere di nuovo l'icona dell'otturatore per interrompere le foto temporizzate durante gli scatti.

#### Rivivere i ricordi con la modalità di scansione

Con l'app sprocket le vecchie stampe riprendono vita. La modalità di scansione consente di utilizzare la schermata della fotocamera nell'app per digitalizzare foto sprocket stampate, per rivivere i ricordi grazie ad altre immagini e video dello stesso giorno o luogo, esperienze di realtà aumentata e contenuti online.

La modalità di scansione è disponibile solo per le foto stampate dall'app sprocket mobile (non dalla fotocamera istantanea). Tali stampe vengono automaticamente contrassegnate per supportare la modalità di scansione.

Rivivere i ricordi con le stampe digitalizzate. Le stampe digitalizzate possono richiamare esperienze relative a un giorno o luogo specifico, oppure rimandare a video e fonti di informazioni esterne, come i siti Web. Inoltre, la modalità di scansione consente di trasformare le foto stampate in esperienze di realtà aumentata.

#### Per eseguire la scansione:

- 1. Dalla raccolta foto dell'app sprocket, toccare l'icona della fotocamera/scansione nella raccolta.
- 2. Centrare la stampa sprocket, quindi premere a lungo al centro dello schermo per eseguire la scansione e rivelare la magia che si cela nella stampa.
	- Assicurarsi che la foto sia bene illuminata per evitare errori di scansione.

#### Video e modalità di scansione

L'app sprocket consente di stampare un fotogramma video e rivedere il video durante la scansione. Funziona con tutti i video di qualsiasi raccolta o social media di origine, oltre a quelli di Apple Live Photos™. Aprire il video nell'anteprima immagine, toccare l'icona di selezione del fotogramma video per scegliere il fotogramma da stampare, quindi toccare l'icona di stampa.

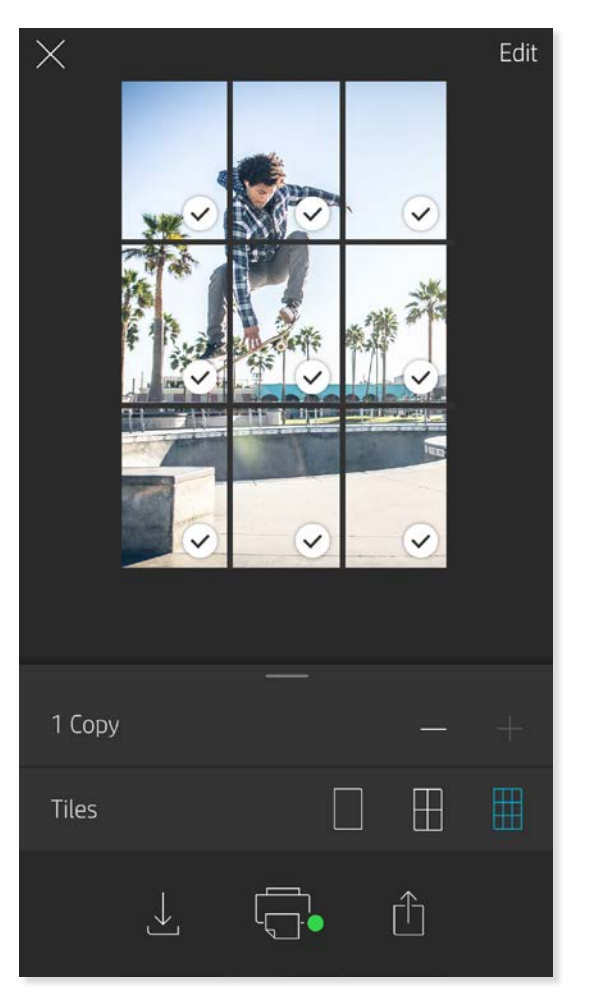

Magic Frame e modalità di scansione

È possibile aggiungere una Magic Frame a una foto e osservare i suoi tesori nascosti, che si rivelano durante la scansione. Selezionare una Magic Frame dalla sezione Cornici dell'Editor fotografico. È possibile scegliere cornici quotidiane, stagionali o a tema.

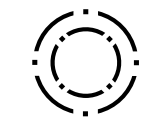

#### Stampa affiancata

- 1. Nella schermata di anteprima, toccare la barra grigio chiaro sotto la foto per visualizzare un menu nascosto.
- 2. Nella sezione Riquadri selezionare lo schema desiderato. Le foto possono essere stampate con una disposizione 2 x 2 o 3 x 3.
- 3. È possibile combinare le foto stampate per creare una grande stampa a mosaico.
	- Dallo stesso menu compresso è inoltre possibile aggiungere foto alla coda di stampa e stampare più copie.

Acquisizione e modalità

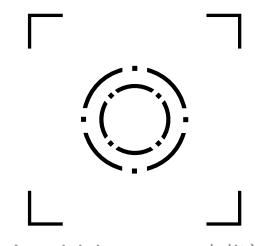

di scansione

Icona di Magic Frame

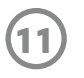

#### Coda di stampa condivisa

Con la funzione Coda di stampa condivisa, più persone possono inviare immagini a una stampante HP Sprocket Plus utilizzando la coda di stampa condivisa.

- 1. Nel menu principale, selezionare Coda di stampa.
- 2. Utilizzare i pulsanti nella parte superiore della schermata per selezionare Ospita coda di stampa condivisa oppure Unisci a coda di stampa condivisa.
	- Se un utente ospita la coda di stampa condivisa, gli ospiti invieranno le immagini alla coda di stampa dell'utente. Un utente che invece si unisce come ospite potrà inviare immagini alla coda di stampa del titolare.
	- Per utilizzare la funzione Coda di stampa condivisa, il titolare e gli ospiti devono abilitare il pulsante appropriato nella coda di stampa.

Una volta completata la connessione è possibile usufruire della stampa.

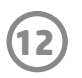

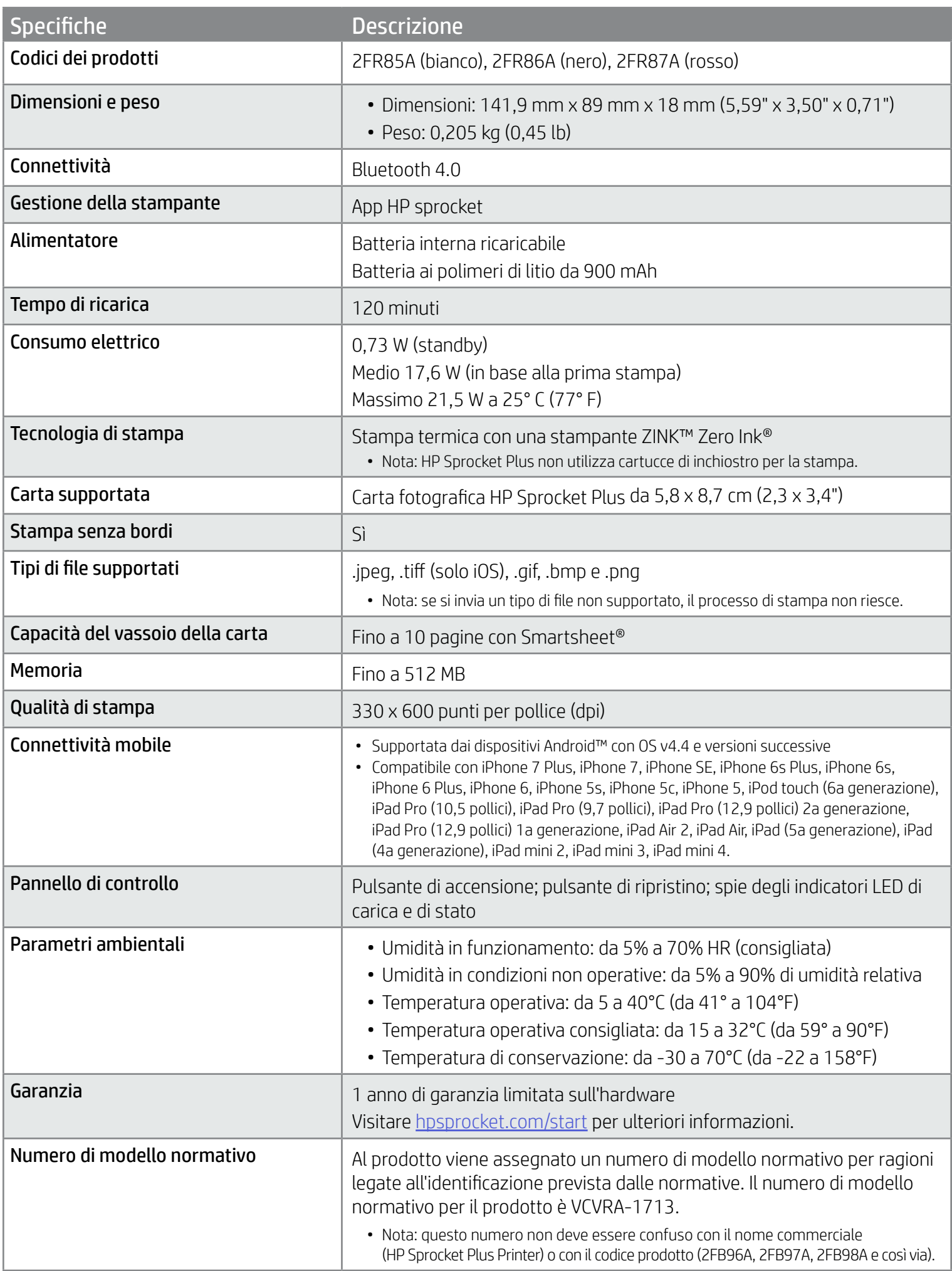

Per le informazioni sulla sicurezza e sulle norme vigenti, consultare il documento incluso nell'imballo del prodotto.

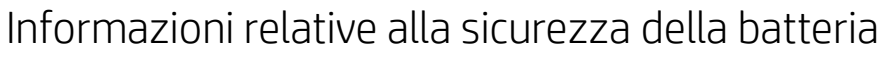

- Non smontare il prodotto o la batteria né cortocircuitare i poli della batteria.
- Evitare il contatto con una batteria danneggiata o che presenti fuoriuscita di liquido.
- L'uso del prodotto da parte dei minori deve sempre avvenire con la supervisione di un adulto.
- Non smontare, danneggiare, schiacciare o incendiare la batteria.
- Non utilizzare la stampante se la batteria del prodotto si sta ingrossando e sta causando l'espansione del prodotto.
- Tenere il dispositivo al riparo da alte temperature e umidità.

## <span id="page-12-0"></span>Informazioni sulla sicurezza

### <span id="page-12-1"></span>Caratteristiche tecniche

V)

#### Se non è possibile stampare

- Accendere la stampante. Per impostazione predefinita, il dispositivo si spegne dopo 5 minuti. Per modificare le impostazioni di spegnimento automatico del dispositivo, aprire l'app HP sprocket sul dispositivo mobile in uso. Toccare  $\equiv$ , toccare **sprocket**, quindi toccare **Spegnimento automatico**. Selezionare la temporizzazione desiderata.
- Caricare la stampante.
- Verificare che il Bluetooth sia attivato e associato alla stampante. Se la stampante è già associata al dispositivo mobile, spegnere e riaccendere il Bluetooth per risolvere il problema.
- Verificare che il vassoio di alimentazione del dispositivo contenga carta fotografica. Caricare fino a 10 fogli di carta fotografica HP Sprocket Plus con HP ZINK™ Smartsheet arancione.
- Avvicinare la stampante e il dispositivo mobile. I segnali Bluetooth possono risultare più deboli a lunga distanza.
- Aggiornare il firmware della stampante. Assicurarsi che il dispositivo mobile utilizzato sia connesso a Internet, quindi aprire l'app HP sprocket. Se è disponibile un aggiornamento del firmware, viene visualizzata la schermata relativa. Per completare l'aggiornamento, attenersi alle istruzioni visualizzate sullo schermo. Prima dell'aggiornamento del firmware la stampante deve essere carica almeno al 50%.
- Reimpostare la stampante. Sulla stampante, individuare il forellino sotto il coperchio della carta, inserire uno spillo nel punto di accesso del pulsante di ripristino, quindi premere il pulsante per 3 secondi. Riavviare la stampante.

#### Per il miglioramento della qualità di stampa

Per migliorare la qualità di stampa, utilizzare questi suggerimenti e le funzionalità di modifica dell'app sprocket.

- Utilizzare carta fotografica HP Sprocket Plus originale. ZINK™ produce carta fotografica personalizzata per una vasta gamma di stampanti, ad esempio Polaroid, LG e HP. Per risultati ottimali, HP consiglia di utilizzare carta fotografica HP Sprocket Plus. Per acquistare carta fotografica HP Sprocket Plus originale, visitare il sito [hpsprocket.com/start.](http://hpsprocket.com) È possibile acquistare la carta fotografica originale HP Sprocket Plus anche presso altri rivenditori.
- Caricare sempre lo Smartsheet HP ZINK™ arancione appartenente alla stessa confezione di carta fotografica attualmente in uso nella stampante. Caricare lo Smartsheet HP ZINK™ arancione nel vassoio della carta, con il codice a barre rivolto verso il basso e la carta fotografica con i logo HP rivolti verso il basso.
- Lasciare raffreddare la stampante per alcuni minuti tra un processo di stampa e l'altro.
- Conservare la carta fotografica in un luogo fresco e asciutto ed evitare il contatto con l'acqua. In caso di versamenti di liquido su una foto, asciugarla il prima possibile per non danneggiarla.
- Aggiornare il firmware della stampante.

#### Come eliminare un inceppamento della carta

Se l'alimentazione della carta si interrompe, il dispositivo potrebbe essersi inceppato. Eliminare l'inceppamento della carta e riavviare il dispositivo, tenendo premuto il pulsante di accensione.

- 1. Nell'app sprocket, premere OK per cancellare il messaggio di errore.
- 2. Spegnere la stampante.
- 3. Rimuovere il coperchio della carta facendolo scorrere nella direzione opposta a quella dello slot di uscita. Rimuovere tutta

la carta fotografica rimasta nel vassoio di alimentazione.

- 4. Rimuovere delicatamente la carta inceppata dal vassoio di alimentazione.
- 5. Ricaricare la carta fotografica rimanente con il lato di stampa rivolto verso l'alto.
- 6. Allineare il coperchio della carta alle guide all'esterno della stampante, quindi far scorrere il coperchio della carta verso lo slot di uscita finché non risulta completamente inserito.
- 7. Accendere la stampante.

Per le illustrazioni relative al caricamento della carta, vedere a pagina 3.

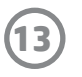

## <span id="page-13-0"></span>Risoluzione dei problemi e FAQ

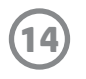

#### Come fissare un cordino alla stampante

Fissare un cordino (non in dotazione) alla stampante per assicurarla al polso, a un moschettone e così via.

- 1. Spegnere la stampante e rimuovere il coperchio superiore facendolo scorrere nella direzione opposta a quella dello slot di uscita.
- 2. Rimuovere la carta fotografica rimasta nel vassoio di alimentazione e individuare il punto di fissaggio del cordino sul retro della stampante.
- 3. Con il cordino in una mano, inserire il passante più piccolo del cordino nel foro della stampante fino al passaggio di circa metà del cordino attraverso il foro. Inserire un'estremità nell'estremità opposta del cordino.
- 4. Serrare il cordino tirando l'estremità opposta.